## **Instructivo para solicitar Categoría**

Ingresando mediante el link: <https://incentivos.siu.edu.ar/>

Ingresar número de CUIL/CUIT y clave ( mismo usuario y contraseña que Convocatoria Incentivo )

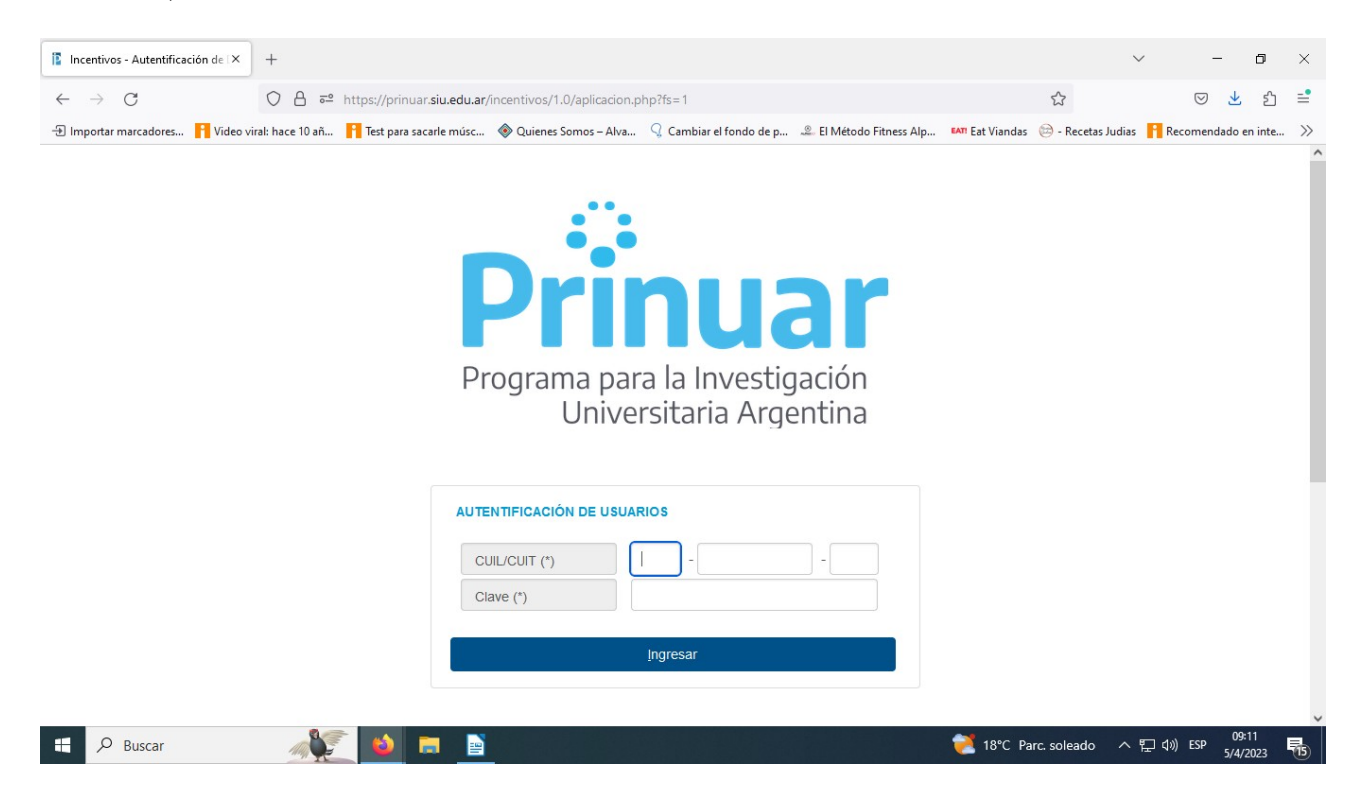

Una vez ingresado al PRINUAR haga clik en **importación** y luego **curriculum Cvar**

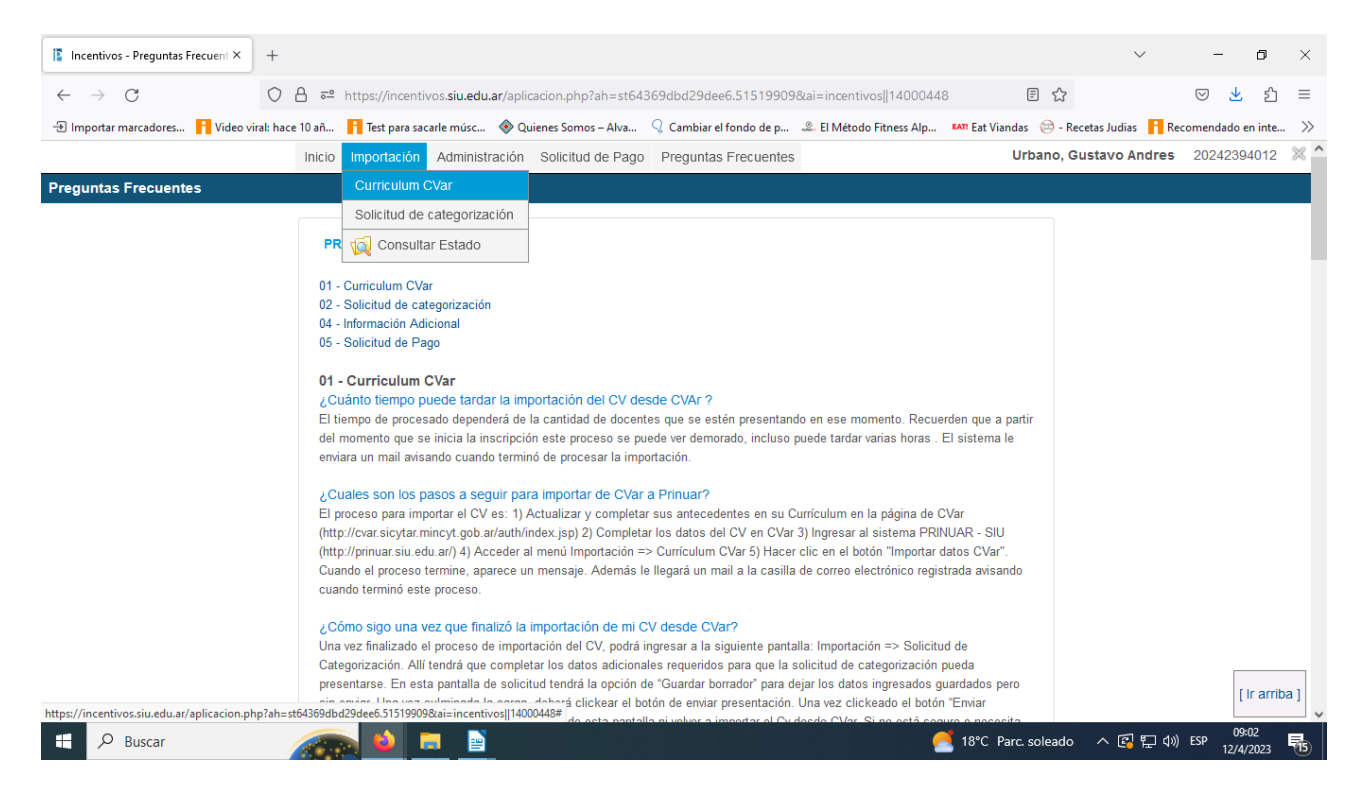

Importar Datos Cvar ( el sistema le enviará un correo avisando que finalizo la importación ).

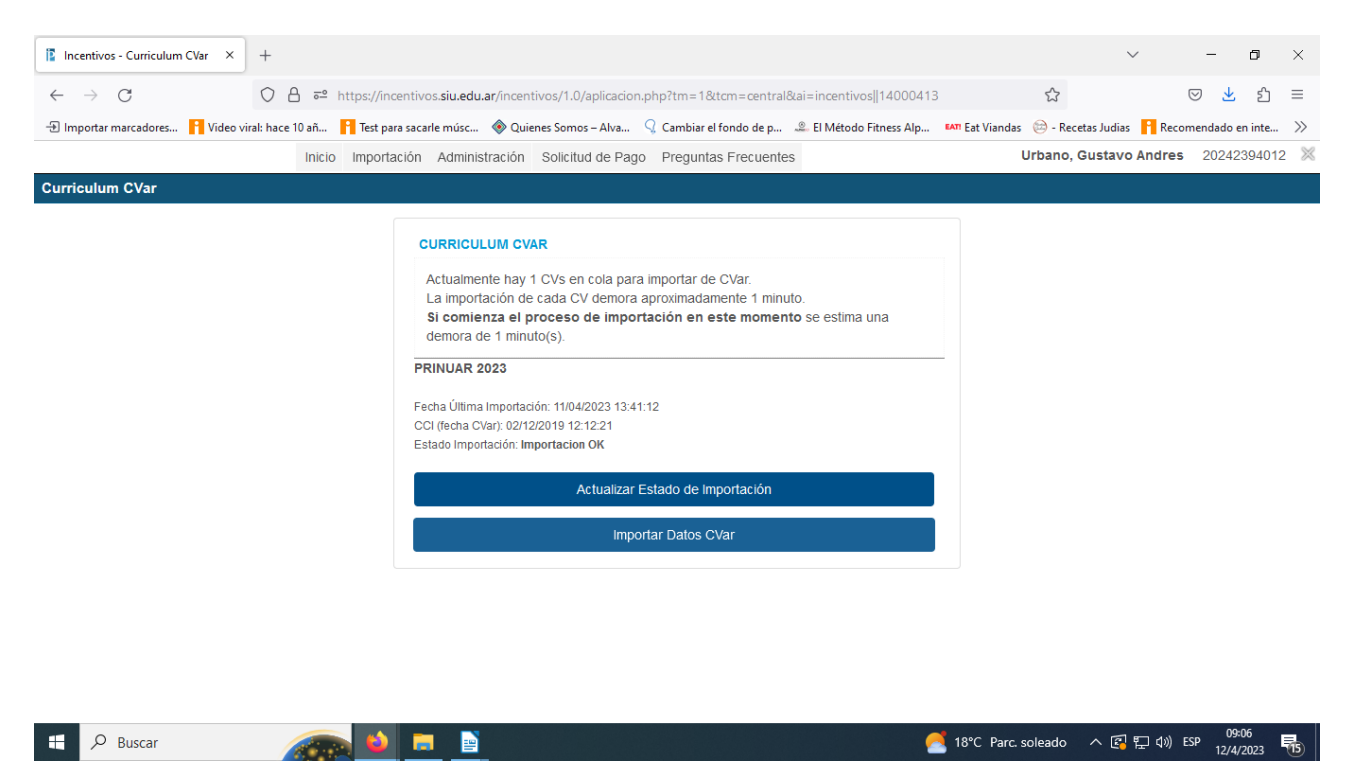

Continuar haciendo clik en **Solicitud de categorización** debe presionar "Presentar solicitud" y quedará presentada.

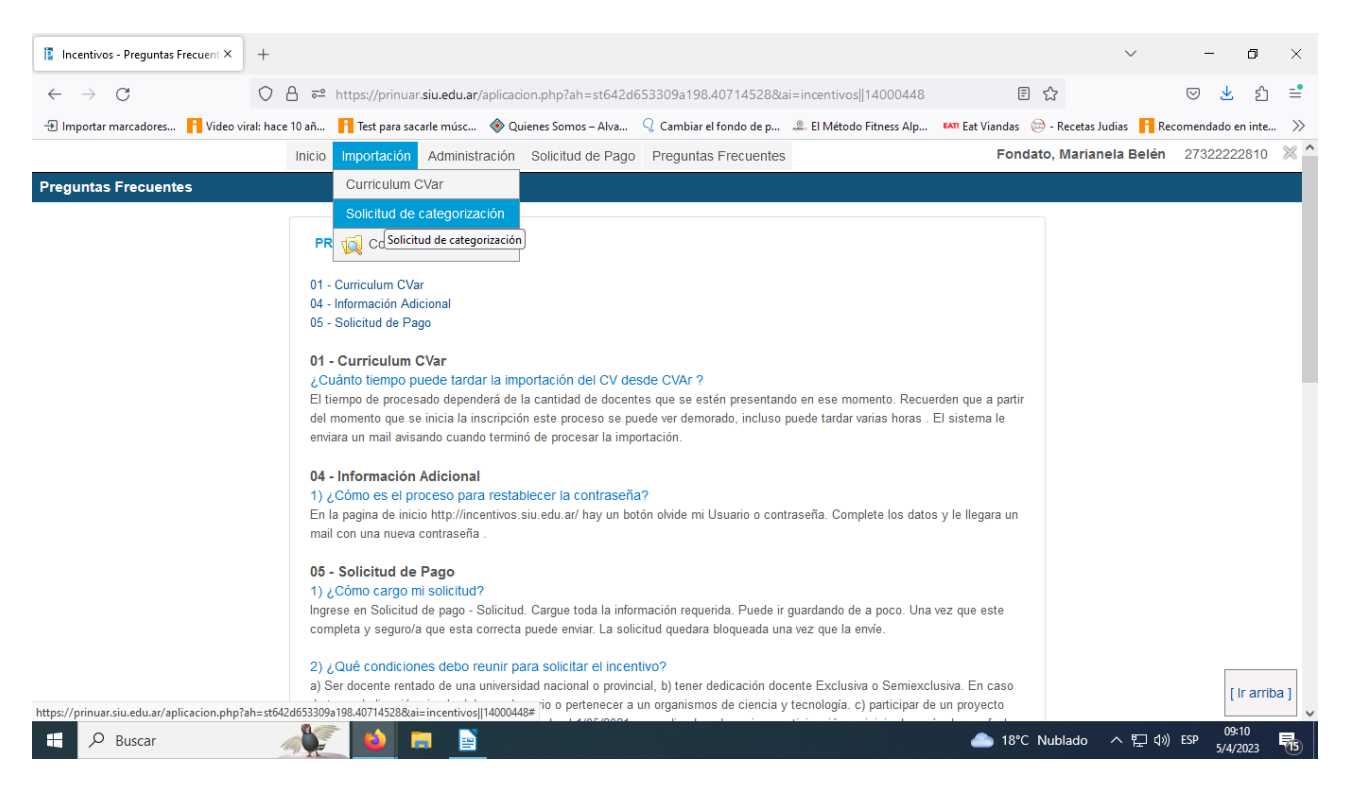